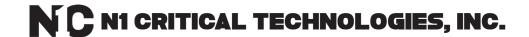

# WiseFind, WiseWay GUI & WiseInsight

UPS Software User Manual for L-Series UPS (with Generation 2 SNMP cards)

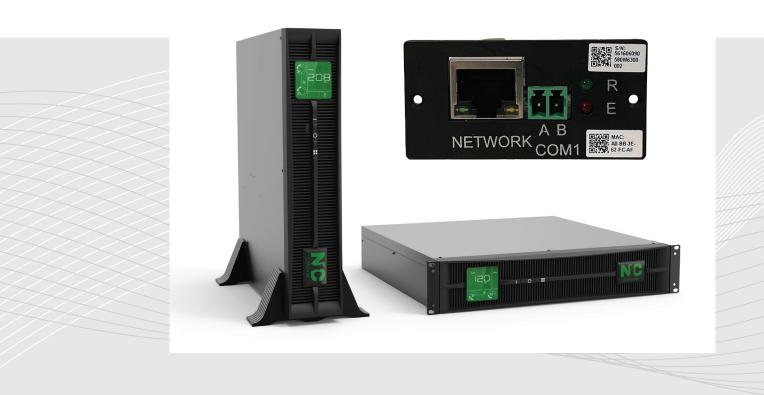

# INTRODUCTION

Thank you for choosing N1 Critical Technologies for your Uninterruptible Power Supply needs! We hope our Lithium-Ion UPS products serve you well. If they don't, remember that we have a 10-year limited lifetime warranty on electronic components and a 10-year battery warranty.

For warranty eligibility, all UPS systems purchased should be registered for warranty service at: https://lithium-ion-ups.com/warrantyregistration

Register for warranty to find the download links to our software.

For service or warranty replacement needs, please contact us at 877-226-3311. For sales, please contact us at 855-208-0011.

Please save this manual for future reference.

N1C Software described in this manual is <u>license-free</u> and can be installed on as many computers/servers as you would like.

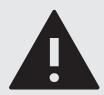

#### **ADVISORY**

All N1C Software is "on premises" and runs on your own local network. No program data is cloud based and it does not connect to any N1C servers in any form. All monitoring and alerts are done through users own network and Internet systems (SNMP monitoring, SMTP email alerts, traps, etc.)

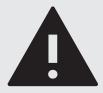

#### WARNING

This software does not run as a service item in Windows. It runs as an EXE file and should be left open for full operation and optimization. Programs can be set to launch at system startup.

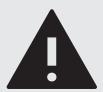

## **WARNING**

This software is compatible with the following OS: Microsoft Windows XP, Microsoft Windows 7, Microsoft Windows 8, Window 10, Microsoft Windows Server 2003, Microsoft Windows Server 2008 R2, Microsoft Windows Server 2012. Use with other operating systems may cause the software to be come unstable. See addendum for installation information on Windows 10.

# **CONTENTS**

| For Your Records                                                                                                    | .4                                                                                                    |
|----------------------------------------------------------------------------------------------------|----------------------------------------------------------------------------------------------------|
| QUICK START GUIDE                                                                                                    |                                                                                                    |
| WiseFind (UPS ID)                                                                                                    |                                                                                                    |
| WiseWay (UPS GUI)                                                                                                    | .5                                                                                                    |
| Wiselnsight (UPS Monitoring)                                                                                                    | .5                                                                                                    |
| WiseInsight (UPS Map & Alerts)                                                                                                    | .5                                                                                                    |
| wiseclose (sale situluowii)                                                                                                    | .5                                                                                                    |
| COMPONENTS                                                                                                    | .6                                                                                                    |
| INSTRUCTIONS - WISEFIND                                                                                                    | .7                                                                                                    |
| Install WiseFind                                                                                                    | .7                                                                                                    |
| Launching Program                                                                                                    | .7                                                                                                    |
| Main Interface                                                                                                    | .7                                                                                                    |
| Search                                                                                                    | .7                                                                                                    |
| Change IP of Connected UPS                                                                                                    | .8                                                                                                    |
| INSTRUCTIONS - WISEWAY                                                                                                    | 0                                                                                                    |
| WiseWay - Gen 2 Cards                                                                                                    |                                                                                                    |
| WiseWay - Default Settings                                                                                                    |                                                                                                    |
| Home Screen                                                                                                    | 11                                                                                                    |
| Monitor Menu                                                                                                    |                                                                                                    |
| Real Time Curve                                                                                                    |                                                                                                    |
| Report Menu                                                                                                    | .12                                                                                                   |
| Data And Status                                                                                                    |                                                                                                    |
| Device Information                                                                                                    | .12                                                                                                   |
| Immediate Control                                                                                                    |                                                                                                    |
| Report Menu                                                                                                    | .12                                                                                                   |
| Évent RecordData Record                                                                                                    |                                                                                                    |
| Discharge Control Record                                                                                                    | 13                                                                                                    |
| Notification Record                                                                                                    | .13                                                                                                   |
| System Log                                                                                                    |                                                                                                    |
| Management Menu                                                                                                    | .14                                                                                                   |
| Alarm Management                                                                                                    | .14                                                                                                   |
| Device Management                                                                                                    | .15                                                                                                   |
| User Management                                                                                                    | .16                                                                                                   |
| Scheduled Tasks                                                                                                    | .16                                                                                                   |
| Regular Report                                                                                                    | . I /<br>17                                                                                           |
| Parameter Setting                                                                                                    | 17                                                                                                    |
| Network Setting                                                                                                    | .17                                                                                                   |
| Serial Port Setting                                                                                                    | .18                                                                                                   |
| Auxiliary Function Menu                                                                                                    | .18                                                                                                   |
| System Upgrade                                                                                                    |                                                                                                    |
| Date and Time                                                                                                    |                                                                                                    |
|                                                                                                    | .19                                                                                                   |
| Configuration Management Menu                                                                                                    | 10                                                                                                    |
| Northbound Configuration                                                                                                    | .19                                                                                                   |
| Northbound ConfigurationLayout Configuration                                                                                                    | .19<br>.20                                                                                            |
| Northbound Configuration<br>Layout Configuration<br>Engineering Configuration                                                                                                    | .19<br>.20<br>.20                                                                                     |
| Northbound ConfigurationLayout Configuration                                                                                                    | .19<br>.20<br>.20                                                                                     |
| Northbound Configuration                                                                                                    | .19<br>.20<br>.20<br>.20                                                                              |
| Northbound Configuration Layout Configuration Engineering Configuration Others Menu INSTRUCTIONS - WISEINSIGHT Wiselnsight - Getting Started                                                                                                    | .19<br>.20<br>.20<br>.20                                                                              |
| Northbound Configuration Layout Configuration Engineering Configuration Others Menu  INSTRUCTIONS - WISEINSIGHT WiseInsight - Getting Started Install WiseInsight                                                                                                    | .19<br>.20<br>.20<br>.20<br>.21                                                                       |
| Northbound Configuration Layout Configuration Engineering Configuration Others Menu  INSTRUCTIONS - WISEINSIGHT WiseInsight - Getting Started Install WiseInsight Launching Program                                                                                                    | .19<br>.20<br>.20<br>.20<br>.21<br>.21<br>.21                                                         |
| Northbound Configuration Layout Configuration Engineering Configuration Others Menu  INSTRUCTIONS - WISEINSIGHT WiseInsight - Getting Started Install WiseInsight Launching Program Login Screen                                                                                                    | .19<br>.20<br>.20<br>.20<br>.21<br>.21<br>.21                                                         |
| Northbound Configuration Layout Configuration Engineering Configuration Others Menu  INSTRUCTIONS - WISEINSIGHT WiseInsight - Getting Started Install WiseInsight Launching Program Login Screen Main Screen                                                                                                    | .19<br>.20<br>.20<br>.21<br>.21<br>.21<br>.21                                                         |
| Northbound Configuration Layout Configuration Engineering Configuration Others Menu  INSTRUCTIONS - WISEINSIGHT WiseInsight - Getting Started Install WiseInsight Launching Program Login Screen Main Screen WiseInsight - System Menu                                                                                                    | .19<br>.20<br>.20<br>.20<br>.21<br>.21<br>.21<br>.21                                                  |
| Northbound Configuration Layout Configuration Engineering Configuration Others Menu  INSTRUCTIONS - WISEINSIGHT WiseInsight - Getting Started Install WiseInsight Launching Program Login Screen Main Screen WiseInsight - System Menu System Setting - System Tab                                                                                                    | .19<br>.20<br>.20<br>.20<br>.21<br>.21<br>.21<br>.21<br>.22<br>.22                                    |
| Northbound Configuration Layout Configuration Engineering Configuration Others Menu  INSTRUCTIONS - WISEINSIGHT WiseInsight - Getting Started Install WiseInsight Launching Program Login Screen Main Screen WiseInsight - System Menu System Setting - System Tab System Setting - Protocol Tab                                                                                                    | .19<br>.20<br>.20<br>.21<br>.21<br>.21<br>.21<br>.21<br>.22<br>.22                                    |
| Northbound Configuration Layout Configuration Engineering Configuration Others Menu  INSTRUCTIONS - WISEINSIGHT WiseInsight - Getting Started Install WiseInsight Launching Program Login Screen Main Screen WiseInsight - System Menu System Setting - System Tab System Setting - Protocol Tab System Setting - Device Tab Email Setting                                                                          | .19<br>.20<br>.20<br>.21<br>.21<br>.21<br>.21<br>.21<br>.22<br>.22<br>.22                             |
| Northbound Configuration Layout Configuration Engineering Configuration Others Menu  INSTRUCTIONS - WISEINSIGHT WiseInsight - Getting Started Install WiseInsight Launching Program Login Screen Main Screen WiseInsight - System Menu System Setting - System Tab System Setting - Protocol Tab System Setting - Device Tab Email Setting SMS Setting                                                              | .19<br>.20<br>.20<br>.20<br>.21<br>.21<br>.21<br>.21<br>.22<br>.22<br>.22<br>.23                      |
| Northbound Configuration Layout Configuration Engineering Configuration Others Menu  INSTRUCTIONS - WISEINSIGHT WiseInsight - Getting Started Install WiseInsight Launching Program Login Screen Main Screen WiseInsight - System Menu System Setting - System Tab System Setting - Protocol Tab System Setting - Device Tab Email Setting SMS Setting Export Setting Export Setting                                | .19<br>.20<br>.20<br>.21<br>.21<br>.21<br>.21<br>.22<br>.22<br>.22<br>.23<br>.23                      |
| Northbound Configuration Layout Configuration Engineering Configuration Others Menu  INSTRUCTIONS - WISEINSIGHT WiseInsight - Getting Started Install WiseInsight Launching Program Login Screen Main Screen WiseInsight - System Menu System Setting - System Tab System Setting - Protocol Tab System Setting - Device Tab Email Setting SMS Setting Export Setting Import Setting Import Setting                 | .19<br>.20<br>.20<br>.21<br>.21<br>.21<br>.21<br>.22<br>.22<br>.22<br>.23<br>.23                      |
| Northbound Configuration Layout Configuration Engineering Configuration Others Menu  INSTRUCTIONS - WISEINSIGHT WiseInsight - Getting Started Install WiseInsight Launching Program Login Screen Main Screen WiseInsight - System Menu System Setting - System Tab System Setting - Protocol Tab System Setting - Device Tab Email Setting SMS Setting Export Setting Import Setting Quit                           | .19<br>.20<br>.20<br>.21<br>.21<br>.21<br>.21<br>.22<br>.22<br>.22<br>.23<br>.23<br>.24               |
| Northbound Configuration Layout Configuration Engineering Configuration Others Menu  INSTRUCTIONS - WISEINSIGHT Wiselnsight - Getting Started Install Wiselnsight Launching Program Login Screen Main Screen Wiselnsight - System Menu System Setting - System Tab System Setting - Protocol Tab System Setting - Device Tab Email Setting SMS Setting Export Setting Import Setting Quit Wiselnsight - Device Menu | .19<br>.20<br>.20<br>.21<br>.21<br>.21<br>.21<br>.22<br>.22<br>.22<br>.22<br>.23<br>.24<br>.24<br>.24 |
| Northbound Configuration Layout Configuration Engineering Configuration Others Menu  INSTRUCTIONS - WISEINSIGHT WiseInsight - Getting Started Install WiseInsight Launching Program Login Screen Main Screen WiseInsight - System Menu System Setting - System Tab System Setting - Protocol Tab System Setting - Device Tab Email Setting SMS Setting Export Setting Import Setting Quit                           | .19<br>.20<br>.20<br>.21<br>.21<br>.21<br>.21<br>.22<br>.22<br>.22<br>.23<br>.24<br>.24<br>.25        |

| Update Device                            |           |
|------------------------------------------|-----------|
| WiseInsight - Event Menu                 |           |
| Delete Device                            | .26       |
| Export Device                            |           |
| Import Device                            |           |
| Wiselnsight - Event Menu                 |           |
| Voice Confirm                            |           |
| Event Confirm                            |           |
| WiseInsight - User Menu                  | 2         |
| Change Password                          | 2         |
| User Manager                             | 2         |
| Wiselnsight - Log Menu                   | 25        |
| SMS Log                                  | . Z (     |
| Data Log                                 | 75        |
| Event Log                                | . Z (     |
| WiseInsight - View Menu                  | . Z :     |
| Icon                                     | , D(      |
| Table                                    |           |
|                                          |           |
| Map<br>Wiselnsight - Main Dashboard Tabs | اد.<br>در |
|                                          |           |
| Real Data                                | .3<br>2   |
| Real Chart                               | .3        |
| Real State                               | .3        |
| Device Info                              | .3        |
| Environment                              | .32       |
| Control                                  | .34       |
| Wiselnsight - Main Program Icon Menu     | .3:       |
|                                          | _         |
| INSTRUCTIONS - WISECLOSE                 |           |
| Install WiseClose                        |           |
| Launching Program                        | .34       |
| Quick Setup Wizard                       |           |
| Quick Setup - IP Address                 |           |
| Quick Setup - Shutdown Timers            | .35       |
| Quick Setup - Boot at Startup            | .35       |
| Quick Setup - Setup Complete             | .35       |
| WiseClose - Operation                    |           |
| Settings                                 |           |
| Settings - General Set                   | .36       |
| Settings - Network Set                   | .36       |
| Close Log                                |           |
| Event Log                                |           |
| Alarm Prompt Dialog                      | .37       |
| r <del>U</del>                           |           |
| ADDENDUM - WINDOWS 10 INSTALLATION       | 37        |
| Windows 10 Installation                  |           |
| Win10Pcap Setup Wizard                   |           |
| 3. 35 Jetup 111201 a                     |           |

# **For Your Records**

It is recommended you keep a record of your serial numbers, IP addresses and the location description of your UPS devices. For your convenience we've included a table to keep your notes:

| Unit Description      | Model # | UPS Serial # | SNMP Serial # | SNMP MAC # |
|-----------------------|---------|--------------|---------------|------------|
| ·                     |         |              |               |            |
| Physical Location:    |         |              |               |            |
| Unit Description      | Model # | UPS Serial # | SNMP Serial # | SNMP MAC # |
|                       |         |              |               |            |
| Physical Location:    |         |              |               |            |
| Unit Description      | Model # | UPS Serial # | SNMP Serial # | SNMP MAC # |
| Dh. sical Lagatian    |         |              |               |            |
| Physical Location:    |         |              |               |            |
| Unit Description      | Model # | UPS Serial # | SNMP Serial # | SNMP MAC # |
| Physical Location:    |         |              |               |            |
| Priysical Location.   |         |              |               |            |
| Unit Description      | Model # | UPS Serial # | SNMP Serial # | SNMP MAC # |
| Dbysical Location     |         |              |               |            |
| Physical Location:    |         |              |               |            |
| Unit Description      | Model # | UPS Serial # | SNMP Serial # | SNMP MAC # |
| Dhi.a.l I a anti-a.a. |         |              |               |            |
| Physical Location:    |         |              |               |            |
| Unit Description      | Model # | UPS Serial # | SNMP Serial # | SNMP MAC # |
|                       |         |              |               |            |
| Physical Location:    |         |              |               |            |
| Unit Description      | Model # | UPS Serial # | SNMP Serial # | SNMP MAC # |
|                       |         |              |               |            |
| Physical Location:    |         |              |               |            |

# **Terminology Note**

| Abbreviation | Description                         |
|--------------|-------------------------------------|
| SNMP         | Simple Network Management Protocol  |
| HTTP         | HyperText Transfer Protocol         |
| DHCP         | Dynamic Host Configuration Protocol |
| DNS          | Domain Name System                  |
| MAC Address  | Media Access Control Address        |

# **QUICK START GUIDE**

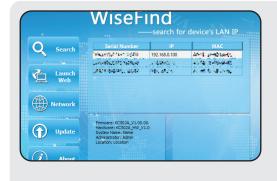

# 1. WiseFind (UPS ID)

WiseFind is used to identify N1C UPS products on your network. UPS devices must be connected to the network with Ethernet cable via the included SNMP card. Start with WiseFind to change the IP/Subnet/Gateway info of the card with WiseFind. The default IP is 192.168.0.100. This must be changed to use your UPS SNMP Card.

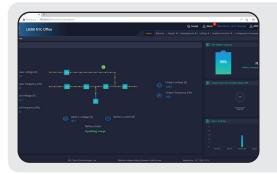

# 2. WiseWay (UPS GUI)

Log in to the UPS GUI (called WiseWay) to monitor and remotely control functions of your UPS. View real-time data, export event logs, remote shutdown and restart, program alerts, set planned tasks, add users, and more. (\*There is no program installer for WiseWay.)

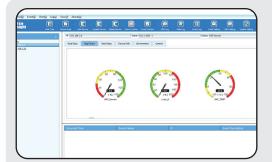

# 3. WiseInsight (UPS Monitoring)

Add multiple UPS devices to WiseInsight by IP address (including some other brands). Here, you can monitor statistical data about each network-connected UPS, such as input and output voltage, load, temperature, power interruptions, and more.

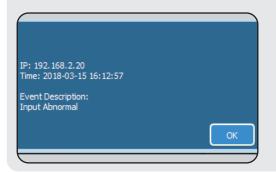

Set alerts in Wiselnsight to receive emails, screen popups and audible alarms when there is a power event that affects your UPS system. Use Wiselnsight "map" your UPS network, find problems, and launch the UPS WiseWay GUI to control problem units, including shutdown and restart.

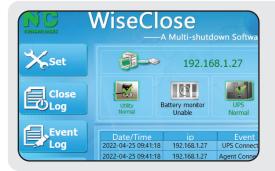

# 4. WiseClose (Safe Shutdown)

Use WiseClose to safely shutdown your Windows-based PC or server before the UPS battery is exhausted during a long-duration power outage or a UPS alarm event.

# **COMPONENTS**

There are four critical components used to monitor and control aspects of your N1C UPS systems, including:

| WiseFind    | WiseWay   |
|-------------|-----------|
| WiseInsight | WiseClose |

#### WiseFind

WiseFind is designed for finding and modifying the network connectivity of the N1C <u>L-Series</u> UPS systems attached to your network SNMP cards. **Use it first** to **find** the N1C UPS systems you have on your network and **change** the default IP Address (192.168.0.100) to a unique, static IP, Subnet and Gateway that are usable on your network, or choose to have the IP assigned by DHCP.

WiseFind will also let you view the Serial Number and MAC Address of your SNMP Card. If more than one UPS is installed, these are important in identifying the device and its physica Use the "For Your Records" table on the previous page to make a note

of this information, which is useful later when setting up the Wiselnsight monitoring software. SNMP card serial numbers and MAC addresses are found on stickers located on the sard

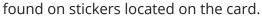

#### WiseWay GUI (Gen 2 cards)

WiseWay is the HTML/Browser-Based monitoring of individual SNMP cards. Only web-browsing software is needed to use WiseWay GUI on your computer. WiseWay Gen 2 cards look like the image above. Navigate to the UPS's IP address (or double click it within WiseFind) to open the GUI on your

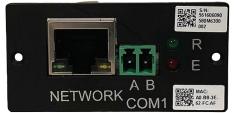

L-Series Gen 2 SNMP Card

browser. Once logged in, you can do many **monitoring and control** functions of that single UPS. To get to the GUI of a different UPS, navigate back to the WiseFind application and double-click the new device, or enter the other device's IP address in your browser.

#### WiseInsight

WiseInsight is the multi UPS monitoring software for use with one or more network-connected N1C UPS devices. If you only have one or a few UPS systems, you may not need to use WiseInsight. If you have more than one it is a very useful program. The software:

- Shows, collects and saves real-time and historical data, which can be exported to a database.
- Sends alerts by email, audible tones and pop-up dialog when there are system alarms.
- Manages the devices by area so you know where devices are located if problems occur.
- Supports up to 1,000 connected UPS devices on the network.

#### WiseClose

WiseClose is a "safe shutdown" software for your PC or server. It monitors an individual UPS by it's IP address. If that UPS goes into battery mode or an alarm state, WiseClose will begin a user-defined countdown timer. If power is not restored or the alarm is not cleared before the timer reaches 00:00, WiseClose will issue a shutdown command to the PC/Server in attempt to have it shut down safely before the battery is exhausted.

#### **Download Software:**

Register for warranty and receive links to download software at: https://lithium-ion-ups.com/warrantyregistration

# **INSTRUCTIONS - WISEFIND**

## WiseFind

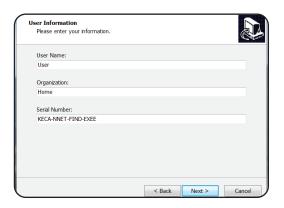

# 1. Install

Open the WiseFind\_Setup.exe program to install the software. (See addendum, Page 31, for information on Windows 10 installation.) Follow the on-screen instructions provided by the setup wizard. On the User Information Screen, you may change the name of the user and organization. DO NOT CHANGE the default software serial number: KECA-NNET-FIND-EXEE

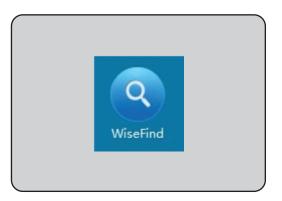

# 2. Launching Program

After installation, WiseFind can be opened by double-clicking the program icon.

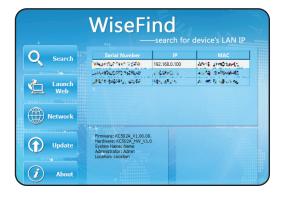

## 3. Main Interface

The main screen shows connected N1C L-Series UPS systems in a table format with control buttons on the left side. It automatically searches after starting. Status windows are below the device list table.

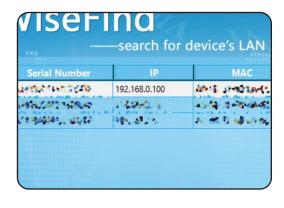

## 4. Search

After N1C UPS devices are attached to your network and switched on, perform a network scan by clicking the search button. The initial IP of the device(s) should read 192.168.0.100. You will also see the SNMP card serial number and MAC address for each N1C device on your network. The software will search every 20 seconds automatically.

# **INSTRUCTIONS - WISEFIND**

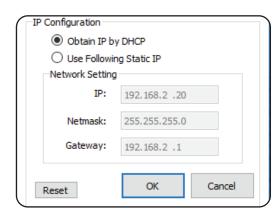

# 5. Change IP of Connected UPS

WiseWay and WiseInsight software will <u>not</u> work with the SNMP card set to the default IP address. It needs to be changed. Highlight a UPS from the list, then click the Network button to re-assign the IP address to a static IP or obtain one by DHCP from your switch/router. You should also change the Subnet and Gateway settings of static IP addresses as required for your network setup. If the network environment cannot assign IP by DHCP, please use a unique and available static IP.

It is important to make note of the IP address for UPS systems (identified by the SNMP Serial Number and MAC Address) and their physical location in your facility. This will help when using the Wiselnsight UPS monitoring software, which allows you to "map" locations of devices and rename them to something more memorable.

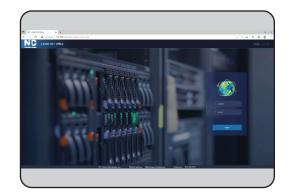

# 6. Launch WiseWay (UPS GUI)

To launch WiseWay, the graphical user interface of the N1C UPS SNMP Card, double click a device from the list in WiseFind, or highlight a device and click "Launch Web." The GUI will open in your default Web browser. Use the default information to login:

**Username: admin** 

Password: KHadmin0592

(Note, some early versions of the card may have been shipped with 'admin' as the default password)

See additional instructions for WiseWay GUI found in the subsequent INSTRUCTIONS - WISEWAY pages.

— END - WiseFind Program Instructions —

# WiseWay - Gen 2 Cards

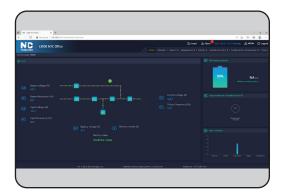

# 1. WiseWay GUI monitoring/control

WiseWay has many useful features and lets you monitor and control one UPS at a time. See real-time data from your unit (monitoring), and send remote commands (control) to it, such as running a 10-second selftest, switch to bypass, restart, etc. Some of the monitoring features are also available in WiseInsight.

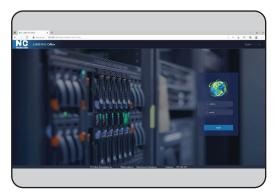

# 2. WiseWay GUI Login

To launch WiseWay double click a device from the list in WiseFind, or highlight a device and click "Launch Web." The GUI will open in your default Web browser. If you know the IP address, you can enter it manually into your browser's address bar.

Use the default information to login:

Username: admin Password: KHadmin0592

You can change the admin password after first login. Look under the "Management->User Management" menu. Do not lose admin login information. It is not recoverable.

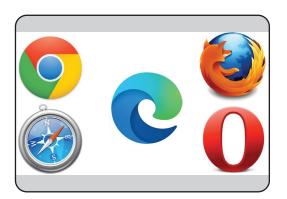

# 3. Browser Compatibility

WiseWay GUI is suitable any web browser, including:

- Chrome
- Safari
- Edge
- Firefox
- Opera

WiseWay GUI is also accessible on MAC and LINUX computers.

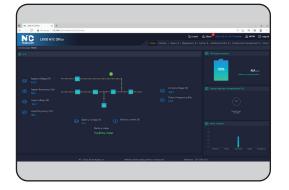

# 4. WiseWay GUI Home Screen

Click the "Home" link on the top left menu to see the WiseWay home screen, which shows live real-time data for the connected UPS. The next pages of this manual will go through other GUI menu options available in WiseWay for the Generation 2 SNMP card.

# **WiseWay - Default Settings**

Each N1C L-Series Gen 2 SNMP Card comes pre-programmed at factory so it can be logged into and monitored easily. Primary default settings are as follows:

| IP Address    | Username | Password    |
|---------------|----------|-------------|
| 192.168.0.100 | admin    | KHadmin0592 |

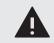

#### CAUTION

Do not lose the admin username/ password. It cannot be recovered.

#### **Device Management Settings**

Under the Management --> Device Management there are several parameters that, if changed, can cause communication failures between the card and the UPS. Use the table below to confirm default settings for each model.

Device Management Default Settings Table 1.0

|                                        | L1000     | L1500                                                          | L2000         | L2200          | L3000           | L2000G          | L2200G         | L3000G |
|----------------------------------------|-----------|----------------------------------------------------------------|---------------|----------------|-----------------|-----------------|----------------|--------|
| Name                                   | UPS (nar  | UPS (name can be changed)                                      |               |                |                 |                 |                |        |
| Device Number                          | 1         | 1                                                              |               |                |                 |                 |                |        |
| Manufacturer                           | N1C       | N1C                                                            |               |                |                 |                 |                |        |
| Communication Method                   | Serial Po | rt                                                             |               |                |                 |                 |                |        |
| Communication Protocol                 | WRFW-1    | 101-15338-0                                                    | 1_01P         |                |                 |                 |                |        |
| Command polling time (s)               | 1 (time c | an be chang                                                    | ed)           |                | '               | ,               |                |        |
| Communication address                  | 1         |                                                                |               |                |                 |                 |                |        |
| Data storage interval time (min)       | 5 (time c | an be chang                                                    | ed)           |                |                 |                 |                |        |
| Serial Port Number                     | COM2      |                                                                |               |                | ,               | ,               |                |        |
| Device Brand                           | User Def  | ined (recom                                                    | mend "N1C")   |                |                 |                 |                |        |
| Device Type                            | User Def  | ined (recom                                                    | mend "Onlin   | e UPS")        |                 |                 |                |        |
| Device Model                           | User Def  | ined (recom                                                    | mend inputt   | ing device m   | nodel numbe     | er)             |                |        |
| Serial Number                          | User Def  | User Defined (recommend UPS Serial Number)                     |               |                |                 |                 |                |        |
| Installed Time                         | User Def  | User Defined (recommend date of installation or first startup) |               |                |                 |                 |                |        |
| Installed Position                     | User Def  | User Defined (Recommend "tower" or "rack", etc.)               |               |                |                 |                 |                |        |
| Expiry date of guarantee               | User Def  | ined (recom                                                    | mend 10 yea   | rs from dat    | e UPS was d     | elivered to sit | te/first end ເ | user)  |
| Rated power (kVA)                      | 1         | 1.5                                                            | 2             | 2.2            | 3               | 2               | 2.2            | 3      |
| Battery installed/replaced time        | User Def  | ined (recom                                                    | mend date o   | f installatior | n or first star | tup)            | •              |        |
| Next battery maintenance time          | User Def  | ined (recom                                                    | mend 10 yea   | rs from dat    | e of installat  | ion or first st | artup)         |        |
| Rated Capacity (AH)                    | 10        | 10                                                             | 10            | 13.6           | 10              | 10              | 13.6           | 10     |
| Battery type (V)                       | 12        | 12                                                             | 12            | 12             | 12              | 12              | 12             | 12     |
| Number of battery group                | 1         | 1                                                              | 1             | 1              | 1               | 1               | 1              | 1      |
| Number of battery in a single group    | 2         | 4                                                              | 4             | 6              | 6               | 2               | 4              | 6      |
| Display battery capacity               | Yes       | Yes                                                            |               |                |                 |                 |                |        |
| Battery capacity data source           | Software  | Software valuation                                             |               |                |                 |                 |                |        |
| Single battery floating charge voltage | 13.65 (di | 13.65 (display will round to 13.7 upon saving)                 |               |                |                 |                 |                |        |
| Single battery depletion voltage       | 11.65 (di | splay will roι                                                 | und to 11.7 u | pon saving)    |                 |                 |                |        |
| Battery health                         | 90%       |                                                                |               |                |                 |                 |                |        |
| Recalibrate SOC                        | No        |                                                                |               |                |                 |                 |                |        |
| Enable remote discharge module         | No        | No                                                             |               |                |                 |                 |                |        |
| Battery low potential                  | 11.7      |                                                                |               |                |                 |                 |                |        |

Default Settings continued

#### **Serial Port Settings**

Under the Setting --> Serial Port Setting menu, there are several parameters that, if changed, can cause communication failures between the card and the UPS. Use the table below to confirm default settings for all models.

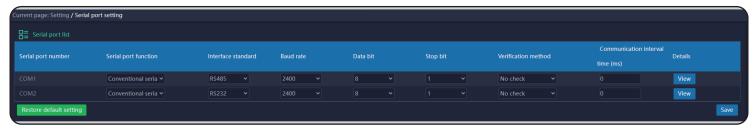

#### **Layout Configuration**

The Configuration Management --> Layout Configuration menu controls what information is seen on the homepage. This can be changed by the user. The default settings for all models are as follows:

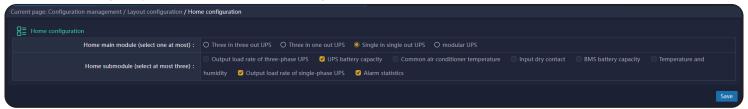

#### **Home Screen**

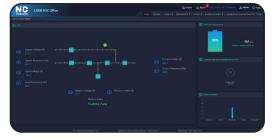

Home Screen

#### 1. Home Screen

The WiseWay Home Screen shows real-time data from your UPS, including such things as bypass (utility) voltage, input frequency, battery voltage, output voltage, output frequency, load, battery capacity and alarm statistics. It can be altered using the Layout Configuration menu.

\*Note: UPS load will read 0.0% unless the load is >15% of the total UPS capacity.

#### **Monitor Menu**

There are four sub-menus in the Monitor menu, supplying additional real-time information and remote control functions.

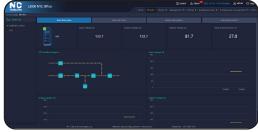

Real Time Curve

#### 1. Real Time Curve

The Real Time Curve menu shows AC and DC voltage information, temperature and a moment-by-moment line graph of the AC in, AC out and DC voltages

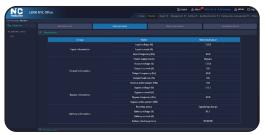

Data and Status

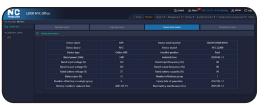

**Device Information** 

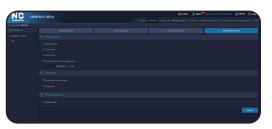

Immediate Control

## 2. Data And Status

The Data and Status menu is a table-style view of real-time data from your UPS.

In the running status menu at the bottom of the page, the status messages will change from green to red if the UPS is *not* in normal online operational modes (EG: on battery, bypass, failure, etc.)

## 3. Device Information

The Device Information menu is a summary of the settings set up in the Management --> Device Management menu. It informs the user of such things as the UPS name, model, kVA size, voltage, installation date and more.

# 4. Immediate Control

The Immediate Control menu allows users to send immediate remote control tasks to the UPS, such as a 10-second battery test, a battery discharge test for a specified period of time, a deep battery discharge (depth) test, switching the UPS to bypass mode, or muting the buzzer. Use the radio buttons and press Submit to initiate immediate control commands.

\*Note: Use caution when using the **"depth test,"** which is a **"test until low voltage"** function. Lithium ion batteries run at or near their nominal voltage for >95% of the runtime on battery. The battery voltage can drop <u>extremely fast</u> at the end of the battery discharge. This rapid DC voltage drop may cause the UPS to lose all power before the UPS can cancel the battery test and restore AC power. Do not use this function if your connected equipment can be damaged by abrupt loss of AC power.

# **Report Menu**

There are five sub-menus in the Report menu, providing logged data for UPS alarm events, power conditions, battery discharges, alert notifications, and login/control records.

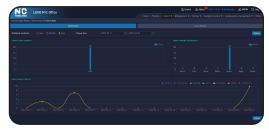

**Event Record** 

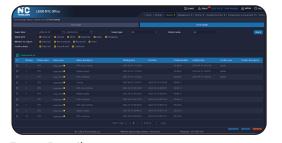

1. Event Record

#### Event Chart

The Event Chart screen allows you to filter, view and export alarm event statistics. Select year/month/day and a date range at the top and press query to filter. Click export to save the data to your PC.

#### **Event Details**

The Event Details screen allows you to filter, view and export alarm events by type (general, minor, important, emergency, etc.). Select a date range at the top and press query to filter. Click export to save the data to your PC. You can also "confirm" alarms were handled by clicking the check box in the table and pressing "confirm," adding notes as appropriate. The events are exported as a CSV file with confirmation timestamp and notes, if entered.

Event Details 12

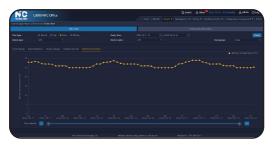

Data Chart

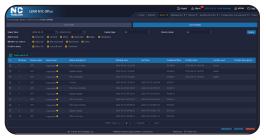

History Data Information

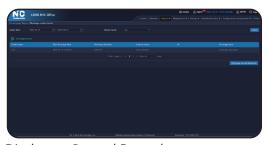

Discharge Control Record

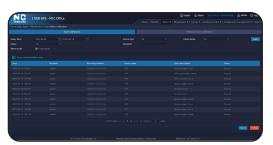

Alarm Notification

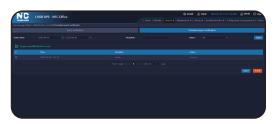

Scheduled Report Notification

## 2. Data Record

#### **Data Chart**

The Data Chart screen allows you to filter and view power data statistics and SNMP card usage data. With "UPS" selected in the Device Type drop down menu, select month/day/hour/minute and a date range at the top and press "Query" to filter. Below the filter tools, you can select input voltage/input frequency/output voltage/output load rate/battery temperature.

Switch to "System" in the Device Type drop down menu to see data on the SNMP card's CPU load rate, available on-board system memory and uplink/downlink traffic.

#### **History Data Information**

The History Data Information allows you to filter and export the power data coming into and going out of the UPS, as well as the SNMP system data.

With UPS selected in the Device Type drop down menu, filter the Month/ Day/Hour/Minute and date range at the top and press "Query" to filter. Click the "Export" button to export the power data as a CSV file.

When "System" is selected in the Device Type drop down menu, you can filter and export the SNMP card system data (CPU load rate, available memory, uplink/downlink traffic).

Caution: Any records deleted from this screen cannot be recovered.

# 3. Discharge Control Record

The Discharge Control Record menu allows you to filter and view a record of all the times the UPS went to battery mode (discharge) via the Immediate Control menu options. You can export the data as a CSV file.

Note: Power outages are recorded in the Report-->Event Record-->Event Details menu. Testing from the Immediate Control menu is also recorded there.

# 4. Notification Record

#### **Alarm notification**

The Alarm Notification screen allows you to filter, view and export all of the alarm notification emails that are sent to users. Sort by date range and status using the fields at the top and press "Query" to sort. You can also enter a recipient's name to filter results.

Note: Recipients are set up as users in the Management-->User Management menu. See User Management section below.

#### **Scheduled Report Notification**

The Scheduled Report Notification screen allows you to filter, view and export all of the scheduled report emails that are sent to chosen users.

*Note: Scheduled reports are set up in the Management --> Regular Report menu.* 

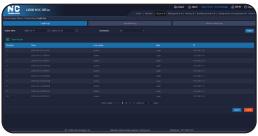

Login Log

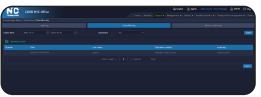

Operation Log

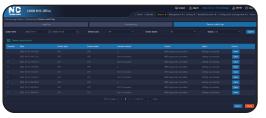

**Device Control Log** 

# 5. System Log

There are three sub-menus in the System Log menu.

#### **Login Log**

The Login Log keeps a record of all system logins by date, time, username and IP address. Use the date range, username drop down menu and "query" button to sort. Export the log as a CSV file.

Note: Deleting the login data cannot be undone.

#### **Operation Log**

The Operation Log keeps a record of all system activities and changes made to the SNMP card, including exporting data, deleting records, adding users, and more. Use the date range, username drop down menu and "query" button to sort. Export the log as a CSV file.

#### **Device Control Log**

The Device Control Log keeps a record of all system immediate control functions by date, time, success/failure status. Use the date range, username drop down menu and "query" button to sort. Export the log as a CSV file.

Note: Deleting the device control log data cannot be undone.

# **Management Menu**

There are four sub-menus in the Alarm Management menu for setting up user alerts and alarm thresholds.

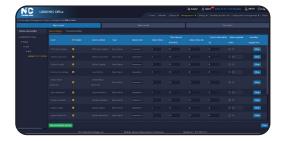

Alarm Event: Alarm Setting

# 1. Alarm Management

#### **Alarm Event: Alarm Setting**

Use the toggle arrows in the protocol list to toggle open each until you see "WRFW-1101-15338-01\_1P." Here, you can select whether or not to enable certain alarms and assign a level of importance: General, Minor, Important, Major, Emergency. You can also select how often to send the alarm with a selected time delay between notifications (time interval/minutes). You can delay the first notification a number of seconds after the UPS goes into alarm mode (EG: wait 10 seconds before sending an alarm if momentary outages are common), and choose to upgrade or escalate the alarm level after a period of minutes if it is not responded to by on-site personnel.

Click "View" in the Handling Suggestions menu to offer custom tips to rectify an alarm notification. EG: If the unit sends a bypass alarm, you can write how to turn the UPS back to online mode (by pressing the [ | ] button on the front of the UPS). The suggestions can be seen in the alarm alerts on the home screen and offer advice to users responding to alarms.

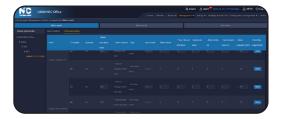

Alarm Event: Threshold Setting

#### **Alarm Event: Threshold Setting**

The Threshold Setting under Alarm Event allows you to change the alerting threshold values for battery voltage, temperature, input frequency, input voltage, output voltage, load. As in the Alarm setting, you can set the alarm importance level, number of times to receive the alarm, minutes between alarms, alarm delay, alarm upgrade and provide handling notes.

You can also set the alarm threshold for when receiving the alarm. Example, if the output load goes over 70%, send an "Important" alarm. If the output load goes over 90% send a "Major" alarm.

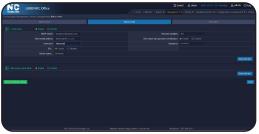

Alarm Mode

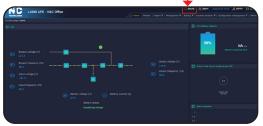

Audible Alarm Control on Home Screen

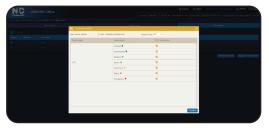

User Alarm

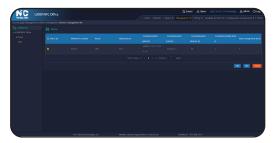

Device Management: 1.0

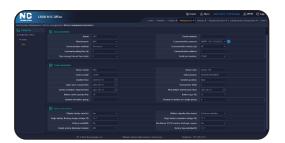

Device Management: 1.1

# Continued Alarm Mode

Use the Alarm Mode menu to set up your outbound email alerts using your own SMTP email servers and settings. Settings here must be correct to send emails. Check with your email service provider for the settings you should use. After entering information, click Save and Test to send a test email and verify the email alarm sending feature of the SNMP card is working.

You can also enable or disable the GUI webpage audible alarm (signified by the "bell/sound" icon at the top of the page). If an alarm is received with the sound alarm enabled, and you have the GUI open in your browser, you can choose to hear an alert if you have your computer speakers turned on. The alarm can only be heard if the GUI is open on a tab or window in your browser. The "bell" icon should be red. If the bell is white with a slash through it, the audible alarm is disabled.

Note: The SNMP card will still send email alerts even if the GUI is not open.

#### **User Alarm**

The User Alarm menu allows you to select which types of alarms users will receive. Select a user with the radio button on the left and click the Edit Event Alarm button. Then, select UPS from the drop-down on the subsequent screen and choose which alarm levels the user should receive — prompt, information, general, minor, important, major, emergency. You can have users receive all alarms (all boxes checked) or only specific alarm types. EG: some administrative users may not want general alarms, only major or emergency alarms.

# 2. Device Management

The device management settings are used to allow your UPS to show and send data over your SNMP network. The settings should work out of the box. If they are changed, and you need to reset the card to default settings, use the instructions below and refer to the default settings table on page 10.

\*NOTE: Changing settings in the Device Management field can cause errors on or data to display incorrectly on your SNMP card. Proceed with caution when making changes.

Use the toggle arrows in the device list on left to toggle open each until you see UPS. Click the check box on the left of the table row and click edit (see Device Management 1.0 image).

The subsequent page (see Device Management 1.1 image) is where you can set certain parameters of your UPS SNMP card. Some data is supplied at factory by default and should not be changed. See the "Device Management Default Settings Table 1.0" in the WiseWay - Default Settings on page 10 of this manual for more information.

Settings vary by which L-Series UPS model you have.

Input the user defined data (see table on page 10) such as model, serial number, installed date, warranty expiration date, etc. Click Save to save settings.

15

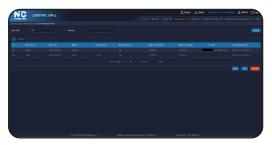

User Management: 1.0

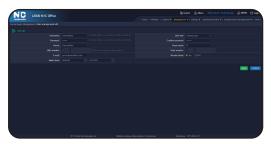

User Management: 1.1

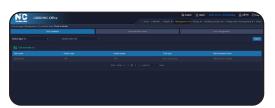

Task Reminder

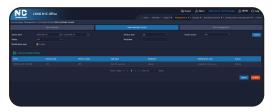

Task Reminder Record

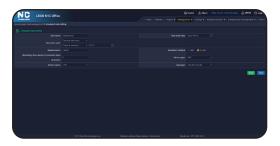

Task Management

# 3. User Management

The user management settings allow you to add multiple users to the GUI. Each user can have his/her own login credentials. Users can be assigned as General users, System operators or Administrators.

| Administrator                                                     | System operator                                                  | General user                                                        |
|-------------------------------------------------------------------|------------------------------------------------------------------|---------------------------------------------------------------------|
| <ul><li>Read/Write configuration</li><li>Remote control</li></ul> | <ul><li>Read only configuration</li><li>Remote control</li></ul> | <ul><li>Read only configuration</li><li>No remote control</li></ul> |

Each user needs a username and password, and a name. SMS, voice, email addresses are optional. Use the radio buttons to select if the user should receive alarms and select the times they should receive alarms (default time is 00:00:00/midnight to 23:59:59/11:59 pm). Alarm emails will only be sent between the hours chosen. Press Confirm to save.

To modify a user, select the radio button on the left on the User Management main page and press the Edit button.

To delete a user, select the radio button on the left on the User Management main page and press the Delete button.

Note: User passwords are not retrievable or visible. Do not lose the admin password. It cannot be reset.

## 4. Scheduled Tasks

There are four sub-menus in the Scheduled Tasks menu for setting up automated remote control functions for system auditing and testing.

#### **Task Reminder**

The task reminder menu shows a table listing of all task reminders set up for the UPS. Tasks are scheduled "remote control" events chosen by the user as to when and how to be done. They are set up in the Task management menu (see below).

#### **Task Reminder Record**

The Task reminder record menu shows a table listing of all alerts previously sent to selected users to advise them of upcoming scheduled tasks. Search historic reminders by date, status and recipient using the fields at the top and pressing the Query button. Export the task reminder records as a CSV file using the export button.

#### **Task Management**

The Task management menu allows you to add, edit and delete scheduled tasks for your UPS. It also shows you a list of all scheduled tasks for the unit. Press the Add button to set up the task. Enter a task name, start time, execution cycle (schedule) using the drop down menus, select users to receive reminders, and choose how far ahead of the task you want the reminder sent. Click the Email check box and select the task type in the drop-down menu. Recommended tasks include the Test 10 Seconds (10 seconds on battery), Power on command (turn to online mode from bypass mode), test specified time (select number of minutes to run on battery) and Shutdown (switch to bypass mode).

Note: Using "test to battery under voltage" is not recommended for lithium ion systems as the low battery voltage can appear very suddenly. The UPS battery can expire prior to the test being canceled and the UPS turning back on, resulting in loads being dropped. Use this test with caution.

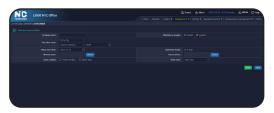

Regular Report

# 5. Regular Report

The Regular report offers a summary email to selected users sent at a specified time. The reports includes CSV files showing historical power data (in/out voltages, etc.), alarm data (overloads, faults etc.) and system data (card memory, uplink/downlink traffic).

Click the Add button to set up a report. On the subsequent screen, give the report a name, select whether to enable or disable the report with the radio button, set the execution cycle (when to send the reports), select the content (historical data, alarm data or both) and the data cycle (same day or previous week) from the drop-down menu. Click save to go back to the Regular Report screen. To edit a report settings, click the box on the left of the table list and press Edit. To delete a report, click the box on the left of the table list and press Delete.

# **Setting Menu**

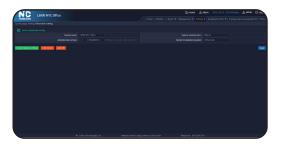

Parameter Setting

# 1. Parameter Setting

The Parameter setting menu allows the user to give the UPS a name, identify the system administrator, provide the administrator's phone number and specify a physical location for the UPS.

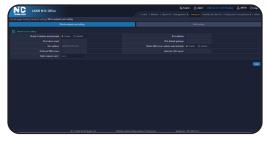

Wired Network Port Setting

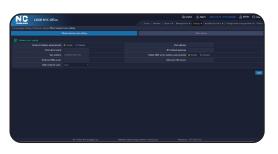

# 2. Network Setting

There are two sub-menus in the Network Setting menu for setting up SNMP communications over your local area network.

#### **Wired Network Port Setting**

The Wired network port setting page allows you to change the SNMP network information for the card. You can obtain the IP address by DHCP if your switch/router allow it, or program a static IP address, subnet, and gateway address. You can also enter in the preferred and alternate DNS server addresses or have them obtained automatically from the network switch/router. The main network card should always be "Lan1" in the drop-down menu.

#### **Web Setting**

The Web setting menu allows you to choose the web GUI login method — http or https. You can also upload an SSL certificate and choose how when to automatically log out after inactivity (10 minutes, 30 minutes, custom set minutes or never logout).

Web Setting 17

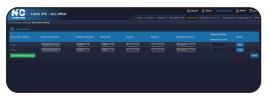

Serial Port Settings

# Serial Port Setting

The Serial port settings are configured by default to work on most networks and allow for the SNMP card to both receive data from the UPS and send data on a local area network. The settings typically are not changed. The default settings are:

| Serial port<br>number | Serial port<br>function  | Interface<br>standard | Baud rate | Data bit | Stop bit | Verification<br>method | Communication interval time (ms) |
|-----------------------|--------------------------|-----------------------|-----------|----------|----------|------------------------|----------------------------------|
| COM1                  | Conventional Serial Port | RS485                 | 2400      | 8        | 1        | No check               | 0                                |
| COM2                  | Conventional Serial Port | RS232                 | 2400      | 8        | 1        | No check               | 0                                |

NOTE: changing the Serial Port Settings may result in communication failures with the UPS and its data.

# **Auxiliary Function Menu**

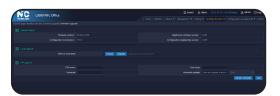

System Upgrade

# 1. System Upgrade

The System upgrade menu shows users the current firmware of the SNMP card.

When new firmware is available, it will be posted on the N1C Lithium-Ion-UPS website: https://lithium-ion-ups.com (search "firmware").

After downloading a firmware file, select browse and select the file that was downloaded. Press Upload from the OS window and then click the Upgrade button. The SNMP card will update and install the latest firmware. The process may take 5+ minutes and the card will be inactive during this time. After the upgrade is complete, refresh your browser window and log in again. Application firmware version or software version numbers may change depending on how significant of an update there is.

You can also put the downloaded firmware file on an internal FTP server and schedule automatic updates to the SNMP card. Enter the proper FTP server address, username and password and select a day and time to search for an update. If a new updated file is found on the FTP server, the SNMP card will automatically install it. This is especially useful if you have multiple UPS systems and don't wish to manually install new firmware on each system. The FTP update will work automatically in the background as long as the file is placed in the correct server location and the credentials are accurate.

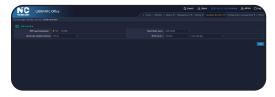

Date and Time

# 2. Date and Time

The Date and Time menu allows you to set the date and time using an Internet-based server (time.nist.gov, time.windows.com and others) when NTP synchronization is set to Yes. Manually set date and time when NTP synchronization is set to No.

# **Configuration Management**

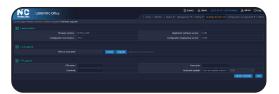

SNMP function setting

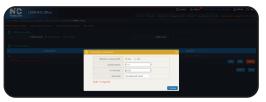

SNMP function setting - Adding permission

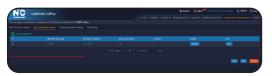

Trap notification setting

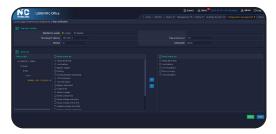

Trap notification setting - Adding settings

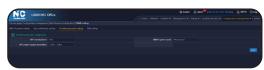

Northbound Point Setting

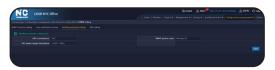

MIB Setting

# 1. Northbound Configuration

There are four sub-menus in the Northbound Configuration menu for setting up SNMP traps for use with WiseInsight and 3rd party software.

#### **SNMP Function Setting**

The SNMP function setting menu allows you to select between SNMP V1/V2 and SNMP V3. Choose the correct setting for your network and set the SMTP Port (default is 161).

Note: To be able to control the UPS from the WiseInsight software, a configured Permission setting with read/write is needed. Click the Add button and configure it according to your network needs. For V1/V2, set the authorized IP address (or use wildcard of \*.\*.\*.\*) and community name (EG: public) and set the authority using the drop down: no permission, readable/writable, readable only. Click confirm and save.

For V3, add and configure a username, authority (no permission, readable, read/write), verification method (MD5 or SHA), verification password, and encryption method (none, DES, AES). Also, add a context configuration, including context, IP version (V1, V2, V3) and community name. Press Confirm to save, and press Save to save all settings.

#### **Trap Notification Setting**

If you would like to use third-party Network Management System (NMS) software to receive SNMP trap notifications from your UPS, configure the Trap Notification Setting menu to your needs. Click the Add button. On the subsequent screen you can configure whether to enable or disable the trap notification, set the receiving device's IP address, port, SMTP version (V1/V2/V3) and community name.

Then, under the protocol list, toggle the arrows open until you see *WRFW-1101-15338-01\_1P*. Check the boxes in the Alarm Event List you wish to receive, or select all by clicking the box next to the "Alarm event list" header. Press the right arrow [>] to select and activate the notifications and press save. Saved trap notifications will appear on the Trap notification setting main (press the [<] arrow to remove/deselect the alert notification types). On the main Trap Notification Setting screen, click/check the box on the left of the table list and click the Edit button to change your trap notification settings. Or, with the box selected, click the Delete button to delete all trap settings.

NOTE: Trap notification standards support UPS Trap Alarms using the RFC1620 protocol.

#### **Northbound Point Setting**

Set the UPS manufacturer, UPS System Name and UPS Power Supply Description for northbound read needs in NMS software (if required) using RFC1628 MIB protocols.

#### **MIB Setting**

The MIB list should only show WiseWay3.0\_V1.00.0. It cannot be changed.

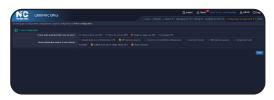

Layout Configuration

# 2. Layout Configuration

The layout configuration menu allows you to change what is visible on the main "Home" screen menu of the GUI.

The SNMP card can work with other devices, so some settings may not be applicable to the N1C L-Series UPS. You can select a maximum of three settings on the submodule.

The default settings are as follows:

| Home Main Module | Single in single out UPS                                                                                             |
|------------------|----------------------------------------------------------------------------------------------------|
| Home Submodule   | <ul> <li>UPS battery capacity</li> <li>Output load rate of<br/>single-phase UPS</li> <li>Alarm statistics</li> </ul> |

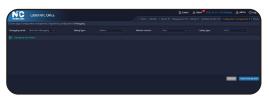

**Engineering Configuration** 

# 3. Engineering Configuration

The engineering configuration is used only by N1C systems engineers for system debugging. If you experience problems with your UPS or SNMP card, N1C engineers may ask you to download and report debugging data from this menu for system analysis.

#### **Others Menu**

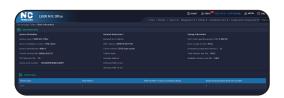

Others Menu

## 1. Others Menu

The others menu is a summary menu showing basic information about the UPS including system information, name, administrator, SNMP card serial number, network address information, SNMP card memory and more. Data on this page may change if it is changed in other menus (EG: system name, installation location, administrator name, etc.)

NOTE: The overall running time field on this page shows the time the UPS has been on since its last full shutdown (completely off state). It is not an all-time use counter for UPS usage.

— END - WiseWay GUI Instructions —

# **WiseInsight - Getting Started**

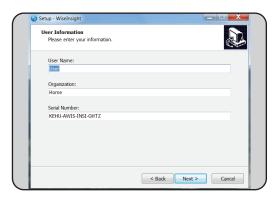

# 1. Install

Open the WiseInsight\_Setup.exe program to install the software. (See addendum, Page 31, for information on Windows 10 installation.) Follow the on-screen instructions provided by the setup wizard. On the User Information Screen, you may change the name of the user and organization. DO NOT CHANGE the default software serial number: KEHU-AWIS-INSI-GHTZ

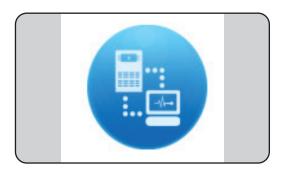

# 2. Launching Program

After installation, Wiselnsight can be opened by double-clicking the program icon.

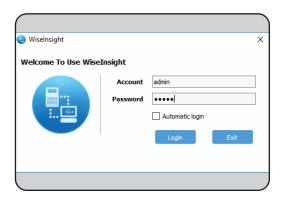

# 3. Login Screen

At login, enter the default credentials:

Account: admin Password: admin

You may change the "admin" password under "User" menu after initial login. **Do Not Lose This Password**. If automatic login is checked, it will login automatically with the last-used account next time. This can also be changed through the System->System Setting menu.

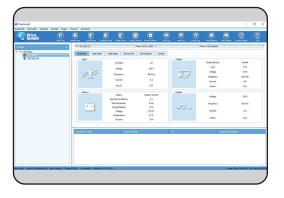

#### 4. Main Screen

The main screen will show all connected UPS devices on the "station" menu at left. You will first need to add devices to Wiselnsight (See instructions in "Device Menu" section). Once added, double-click a device in the menu to see real-time data for it. Right-click a device to update device info, or "launch device" to open up the WiseWay GUI web interface for it. These options are also available under the "Device" menu.

# WiseInsight - System Menu

The following instructions will go through options available under the "System" menu. These settings can only be adjusted by a user who has read/write access.

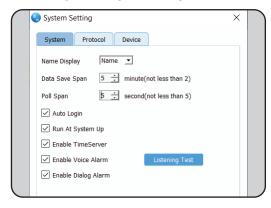

# 1. System Setting - System Tab

Use this to change how to display devices (by text name or by IP address), how frequently to save data, how frequently to collect data, set auto login (if checked, it will log in with last-used credentials), enable/disable run at startup (if checked will run program automatically at PC startup), enable/disable time server (if checked, it will open the time server and the network adapter will adjust the system time automatically), enable/disable the audible voice alarm (if checked an audible voice will play through PC speakers when an alarm is triggered), enable/disable the dialog alarm (if checked, a screen alert pop-up appears if an alarm is triggered).

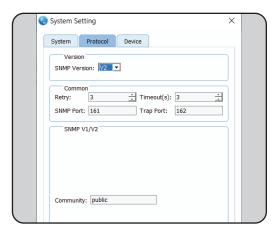

# 2. System Setting - Protocol Tab

Use this menu (second tab in system setting menu option) to change the SNMP trap protocols. The default values are:

SNMP Version: V2

Retry: 3 Timeout(s): 3 SNMP Port: 161 Trap Port: 162

Community: Public

In Wiselnsight, the configuration of SNMP protocol should be consistent with the protocol of the network adapter, which ensures the communication with the SNMP card is normal.

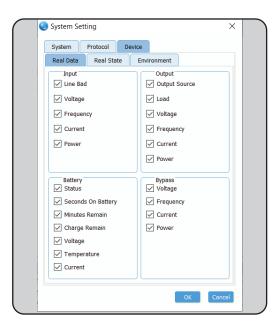

# 3. System Setting - Device Tab

Use this menu (third tab in system setting menu option) to change what live data is shown on the main screen tabs. EG: If the UPS SNMP cards do not have an environmental monitoring device, you can uncheck all boxes in the "Environment" sub-tab. When unchecked, they will not show any data or values in the Environment tab when viewing data of a UPS.

# WiseInsight - System Menu

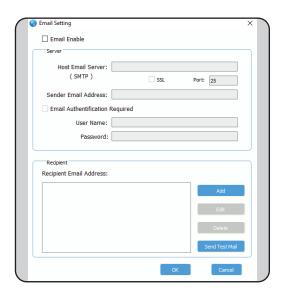

# 4. Email Setting

The email settings allow you to enter settings for your email service provider to have the software send email alerts in the event of a system alarm. Adjust these settings to the requirements of your outgoing email server. You can add recipients of the emails in the recipient box and select which types of events will trigger email alerts.

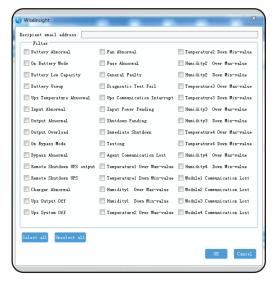

When adding a new email recipient, enter their email address at the top of the box.

There are 45 available options to select from for email alerts. You can select them all with the "select all" button, or choose individually. Press "OK" to save. You can send a test email to any of the recipients, or edit their settings at any time using the appropriate options on the main Email Settings window.

Delete email recipients by highlighting their email address from the email settings screen and press the "Delete" button.

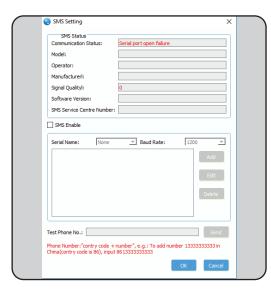

# 5. SMS Setting

The SMS Setting is **NOT compatible** with N1C UPS systems at this time. Leave all settings in their default state.

# WiseInsight - System Menu

# 6. Export Setting

The "Export Setting" option in the system menu allows you to save the system's configuration to your PC. It automatically opens a Windows dialog box that allows you to choose the location of where the configuration file will be saved. The export configuration file (ends in .wicf) includes the system settings and email settings. These files can be re-imported if necessary, or saved to another computer with Wiselnsight software and imported there to save you setup and configuration time.

# Import Setting

The "Import Setting" allows you to navigate to a saved Export file (.wicf) and import its contents to Wiselnsight. This will overwrite existing configuration settings. Navigate to the saved file in the Windows dialog box that pops up when you click Import Settings from the System Menu.

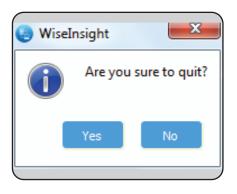

# 3. Quit

Exits the program.

# WiseInsight - Device Menu

The following instructions will go through options available under the "Device" menu. A UPS device must be highlighted under the "Station" menu for several of these options to work.

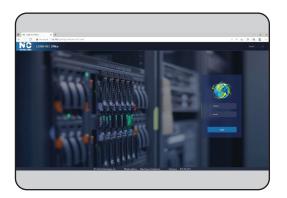

## 1. Launch Device

Choosing "Launch Device" will open the WiseWay GUI in your default web browser for any device selected (highlighted) in the station menu.

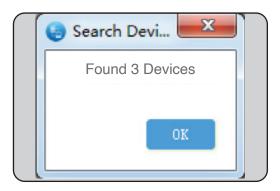

## 2. Search Device

Search Device will scan your network for any N1C UPS systems, and potentially other brand UPS systems on your network, so you can add them to the Wiselnsight software. Note: This software may not be compatible with all brands of UPS devices.

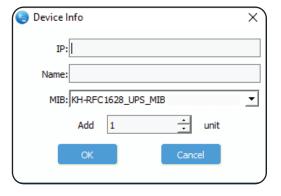

## 3. Add Device

Add a device manually by entering its IP Address. Give it a name to help you remember the device.

In the MIB setting field, for N1C devices, choose the setting: **"KH-RFC1628 UPS MIB"** 

\*NOTE: Set up Northbound Configuration: SNMP Function Setting in the WiseWay GUI card to ensure proper communication with the UPS. See page 19.

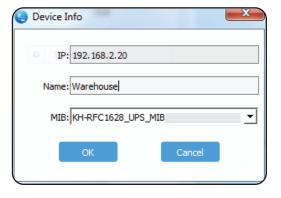

# 4. Update Device

Allows you to change the name of the device highlighted in the Station menu. You can also change the MIB setting.

# WiseInsight - Device Menu

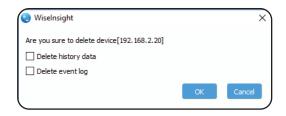

#### 5. Delete Device

Allows you to delete the device highlighted in the Station menu. You can remove the device history data and event log from your monitoring dashboard. Removing data and logs is irreversible. You can re-add deleted devices using the "Add Device" or "Search Device" menu options.

# 6. Export Device

Click "Export Device" to export device information in the form of .db file. It includes the area where the device is located and the device information. This can be re-imported later when installing WiseInsight on another PC.

# 7. Import Device

Click "Import Device" to import the device information from a previously-exported .db file. Importing device will overwrite the information for devices with the same IP address. This is irreversible.

# WiseInsight - Event Menu

The following instructions will go through options available under the "Event" menu.

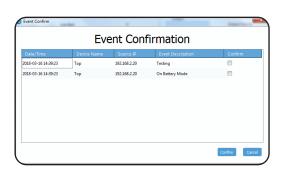

## 1. Voice Confirm

Deactivates an audible alarm that plays after an alarm. Voice alarm will repeat until deactivated or alarm ceases.

## 2. Event Confirm

Alarm events appear in the event confirmation dialog. After checked and confirmed, the checked event will not display in the "event display area" in the main page.

# WiseInsight - User Menu

The following instructions will go through options available under the "User" menu.

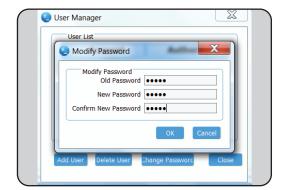

# 1. Change Password

Here, you can change the password of the logged-in user. Enter the existing password in the "Old Password" field. Then enter a new password in the two fields below to confirm the change.

This is where you can change the name of the "admin" user. **Do not lose this password. It cannot be recovered if lost.** 

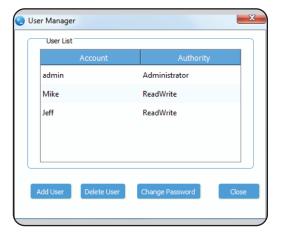

# 2. User Manager

Only the administrator (admin) can display this menu and add or delete users. The admin account can also change the password for any users if they know that user's existing password.

Click the Add User button to add a user. Enter a name or identifier in the "Account" field, and a password. In the "Authority" drop-down choose whether the user has "Read Only" or "Read/Write" access. "Read Only" will prevent the user from making any changes to the software settings or connected UPS Systems.

**\*NOTE about "admin" account:** The "admin" user cannot be deleted. It is the only account that has full administrative access to the software. **DO NOT LOSE THE ADMIN PASSWORD.** If lost, there is no way for the admin password to be retrieved other than to uninstall and reinstall the software and update all settings.

# WiseInsight - Log Menu

The following instructions will go through options available under the "Log" menu.

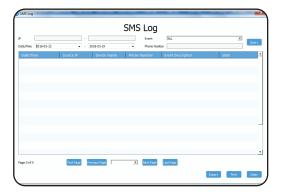

# 1. SMS Log

Unavailable with N1C UPS systems.

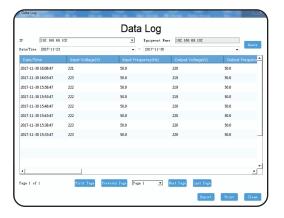

# 2. Data Log

Data Log shows you power data about the selected UPS for given times, such as input voltage, input frequency, output voltage, output frequency, load percentage, unit temperature, and more. This is useful for diagnosing problems with your UPS or the available power source.

Change selected UPS using the drop-down menu from the top left of the Data Log window. Change the date range of the displayed data using the two drop-down menus on the row below and press "Query" to sort.

You can navigate page-by-page using the tools below the data display.

Export the data into a CSV using the Export button. Print the data using the Print button.

"Clean" will erase the data in the log. This cannot be undone.

# WiseInsight - Log Menu

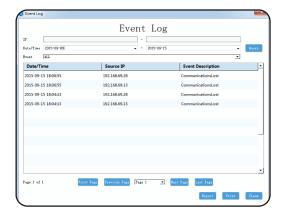

## 3. Event Log

Event Log shows you a listing of all past alarms for connected UPS devices.

Sort by individual or a series of IP addresses in the top two fields. Choose dates to search in the middle row of fields. Choose which types of events to display using the "Event" dropdown menu. Press "Query" to filter and sort the data.

You can navigate page-by-page using the tools below the data display.

Export the data into a CSV using the Export button. Print the data using the Print button.

"Clean" will erase the data in the event log. This cannot be undone.

# WiseInsight - View Menu

The following instructions will go through options available under the "View" menu. These settings change the appearance of the Wiselnsight main dashboard window.

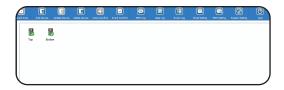

## 1. Icon

Icon View shows all connected UPS units as icons in the main display window. Double-click to view data about selected icon.

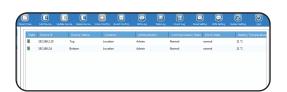

## 2. Table

Table View shows all connected UPS units as icons in the main display window. Use the horizontal scroll bar at the bottom of the window to see additional information about UPS systems in the selected folder.

Select the top-most folder in the station area to see all items. Select sub-folders in the station area to view only those UPS systems in that sub-folder.

# WiseInsight - View Menu

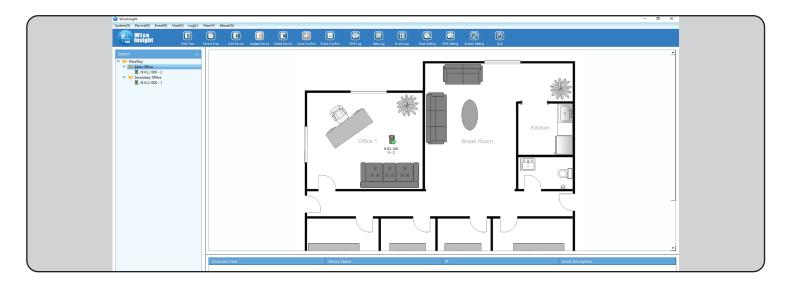

# **3.** Map

Map View lets you view uploaded floor plans, photos, diagrams or maps (must be a .jpg file) and arrange your UPS device icons on them to get a visual representation of the physical location where each device is located in the physical world. This is useful if you have a large building or office, multiple locations/buildings, and multiple UPS devices.

To upload a map, you need to have at least one "area" or sub-folder in the station tree menu. Right-click the top-most folder (default name is "WiseWay") and choose "Add Area." Give the area a name that represents the location of the UPS (examples: building name, building address, wing or floor number).

If needed, you can create multiple areas, and even sub-areas (such as a building, then by floor level) in the station tree hierarchy.

Drag and drop your UPS icons from the Station tree menu into the appropriate Area folder. The UPS devices will appear below the folders in the folder hierarchy.

Right-click on an area folder and choose "set map." Click "Browse" and navigate to the file you wish to upload. Then, highlight the folder and select "map" from the "View" menu.

Left-click the folder you wish to edit in the station menu. The image file should appear on the main window of the dashboard. Drag-and-drop the UPS device icons to the appropriate location on the image you've uploaded. These icons will change color in the event of an alarm trigger (such as a loss of power or communication). This will let you easily see where the problem area is so you can send help to that area.

green: normal amber: alarm red: offline/no communication

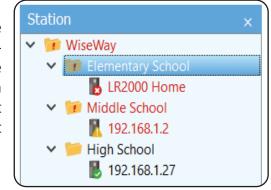

# **WiseInsight - Main Dashboard Tabs**

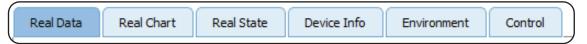

The main dashboard "tabbed" menu, which becomes visible after double-clicking a UPS device in the "Station" menu, provide real-time data on the selected UPS.

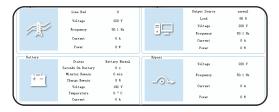

## 1. Real Data

Displays the real-time data of the device, including input, output, battery, load, and bypass information.

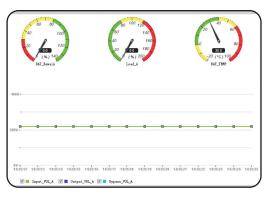

#### 2. Real Chart

Display the real-time data of the device by diagram. This is real-time data. The dials show battery remaining percentage\*, UPS load percentage, and unit temperature. The line graph across the bottom displays the real-time voltage curve and updates every few seconds. It shows input voltage, output voltage and bypass voltage. On single-phase UPS systems like ours, input and bypass voltage is the same.

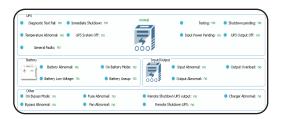

## 3. Real State

Displays the real-time alarm status of the UPS. During normal operation, all indicators should read "no" in green. During an alarm or abnormal state, you will see a red "yes" indicator next to the issue at hand.

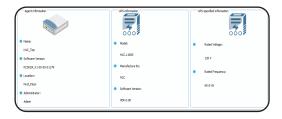

## 4. Device Info

Displays basic information of the device, including the device name, model number, location, etc. Some of these settings can be set in the WiseWay GUI when connected to the device under the "Settings and Control"-->"System Setting" menu.

# **WiseInsight - Main Dashboard Tabs**

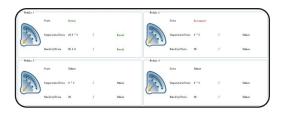

## 5. Environment

The Environment tab will display the temperature and humidity of the ambient environment around the UPS when collected by an environmental module (available from third-party manufacturers for use with other SNMP cards compatible with N1C UPS).

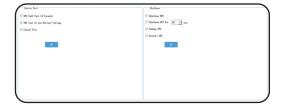

## 6. Control

The Control page allows for the software to control certain brands of UPS systems (selftest, remote shutdown, etc.).

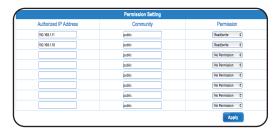

\*NOTE: for control functions to work with the Generation 1 SNMP Card, you must first authorize the IP address of the PC that contains the WiseInsight software. This is done in the WiseWay GUI in the SNMP Setting->Permission Setting menu. Add the IP address of the PC containing WiseInsight t in the "Authorized IP Address" field, set the proper community name (default is "public") and allow read/write permission in the drop-down menu. Click "Apply." to save.

# WiseInsight - Main Program Icon Menu

The following instructions will go through options available under the main "Icon" menu. These are primarily shortcuts to items located in the main software drop-down menus.

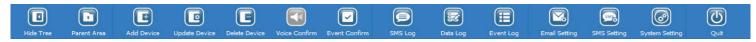

**Hide/Show Tree:** Hides and shows the Station Menu on the left, which shows the folder and device hierarchy. **Parent Area:** Returns the software to the main view screen.

**Add Device:** Opens the Add Device Interface, allowing you to add a device by IP address.

**Update Device:** Opens the Update Device Interface, allowing you to rename the selected UPS.

**Delete Device:** Opens the Delete Device Interface, allowing you to delete the selected device from the hierarchy, along with the device history data and event log. Deleting the history and event log cannot be undone. **Voice Confirm:** Silences an activated voice alarm.

**Event Confirm:** Opens the alarm event window, allowing you to confirm alarm instances.

**SMS Log:** Shows a log of sent SMS messages. (\*SMS messaging not-yet compatible with N1C devices. We hope to add this functionality in the future.)

**Data Log:** Opens the Data Log window, allowing you to query and export data logs for the selected UPS device.

**Event Log:** Opens the Event Log window, allowing you to query and export event logs for the selected UPS device.

**Email Setting:** Opens the Email Settings menu window, allowing you to adjust email alarm settings. **SMS Setting:** Opens the SMS Settings menu window, allowing you to adjust SMS alarm message settings. **System Setting:** Opens the System Settings menu window, allowing you to change system and SNMP protocol preferences.

Quit: Exits the program.

— END - WiseInsight Program Instructions —

# **INSTRUCTIONS - WISECLOSE**

#### **WiseClose - Installation**

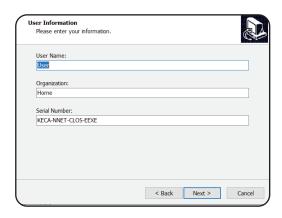

## 1. Install

Open the WiseClose\_Setup.exe program to install the software. Follow the on-screen instructions provided by the setup wizard. On the User Information Screen, you may change the name of the user and organization. **DO NOT CHANGE the default software serial number: KECA-NNET-CLOS-EEXE** 

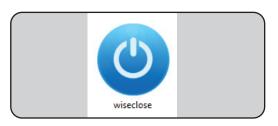

# 2. Launching Program

After installation, WiseClose can be opened by double-clicking the program icon.

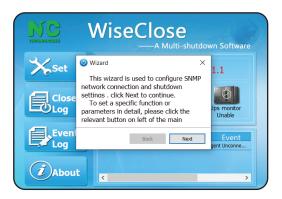

# 3. Quick Setup Wizard

After the initial launch of WiseClose, a setup Wizard allows you to quickly connect to a UPS and adjust main settings.

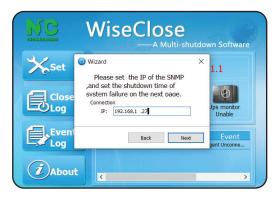

# 4. Quick Setup - IP Address

Enter the IP address you wish to monitor with WiseClose. If the monitored UPS goes into battery or alarm mode, WiseClose will then begin a countdown timer before attempting to shut down the operating system safely when the timer reaches 00:00.

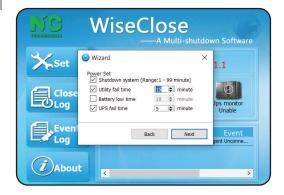

# 5. Quick Setup - Shutdown Timers

The next window allows you to set how long the WiseClose program will wait before attempting to shutdown the PC/ Server. First, select the check box for Shutdown System.

Then, select the check boxes for Utility Fail Time and UPS Fail Time, and enter minutes as desired.

Do not set a timer for longer than the battery will last. Upon doing so, the battery will exhaust itself causing the UPS to shut down completely before the safe shutdown command is executed.

\*NOTE: it is advised to NOT use the "battery low time" as the lithium ion batteries have a very short low battery window. Batteries may turn off within seconds of a low battery alarm, resulting in the safe shutdown command not being executed on time. This is a product of the lithium ion battery voltage discharge curve over time being very steep at the end of life.

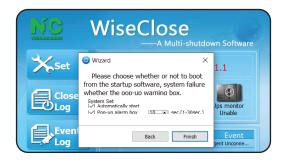

# 6. Quick Setup - Boot at Startup

The last box allows you to automatically boot the program at startup and set how long you want the pop-up timer window to appear on screen. Click "Finish" when done.

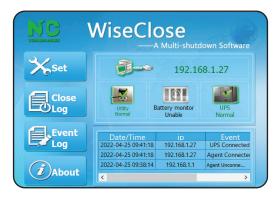

# 7. Quick Setup - Setup Complete

Once done, your screen should show the UPS IP address, Utility Normal and UPS normal in Green text. The Battery monitor status should be "grayed out" as it was not selected. Green shows that all systems are normal. If there is a UPS communications error, utility power failure or UPS alarm, the icons will turn red (see below).

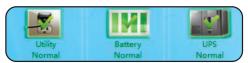

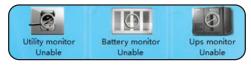

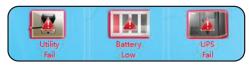

Normal Operation Monitoring Not Active

Alarm Status

# **INSTRUCTIONS - WISECLOSE**

# **WiseClose - Operation**

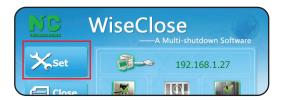

#### General Set Network Set System Set Shutdown system 15 minute(1-99 minute) ✓ Utility fail time Battery low time 10 \$\phi\$ minute(1-99 minute) UPS fail time 5 minute(1-99 minute) Alarm pop-up diration 10 \$\exists \text{sec.}(1-30 \text{ sec.}) ✓ Automatically start Pop-up alarm box Save the files being opened by other application, automatically Savedfile Directory: C:\Program Files (x86)\WiseClose\Temp MAX waitting time: 1 🛊 minute ☐ To run the program before shutdown . MAX running time: 1 minute

# 1. Settings

Click the "Set" button to change settings initially set up in the Wizard.

# 2. Settings - General Set

The main settings menu will let you adjust all settings initially set up in the Wizard.

In the "Other Set" section, you can click the box to attempt to save any open files before WiseClose issues the shutdown command. Some programs or files may not be saved or closed normally due to program incompatibility.

You can also set the bottom check box to run a program or script before the shutdown command is issued.

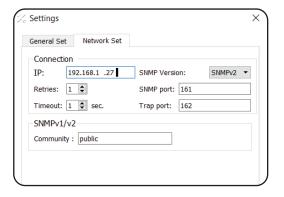

# 3. Settings - Network Set

If you need to change the network settings due to a network configuration change, click the Network Set tab and adjust accordingly to maintain SNMP communications with the monitored UPS.

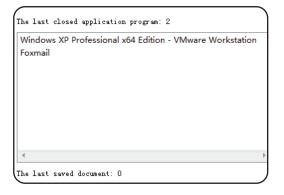

# 4. Close Log

The Close Log button brings up a window showing a log of the last closed operating system and the last saved documents.

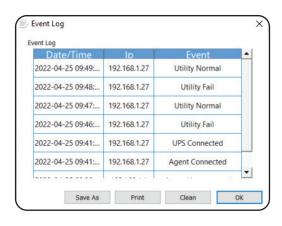

# 5. Event Log

The Event Log button brings up a window showing a log of power events captured by WiseClose.

You can also save the log as a CSV file, print it to a local or network printer or clean it (delete entries).

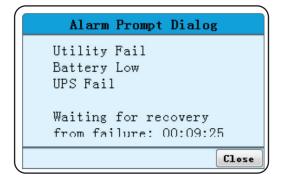

# 6. Alarm Prompt Dialog

When the utility power fails or the UPS has an alarm, an alarm prompt dialog box appears in the lower right corner of the screen with a countdown timer. The countdown timer shows how much time remains before WiseClose sends the operating system of the PC or server the safe shutdown command.

END - WiseClose Program Instructions —

# **ADDENDUM - WINDOWS 10 INSTALLATION**

#### **Windows 10 Installation**

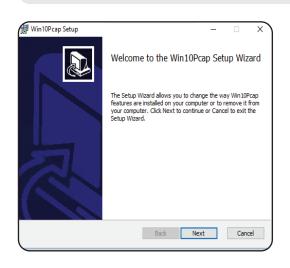

# 1. Win10Pcap Setup Wizard

If installing on WiseFind and WiseInsight on Windows 10, you will need to also install the "Win10Pcap" plugin, which comes with installers for both software pieces.

You only need to install this once when installing the programs. EG: If you install WiseFind first and install the Wise10Pcap plugin, you do **NOT** need to install it when doing the WiseInsight setup. Likewise, if you install WiseInsight first, you will not need to install it again during the WiseFind setup process.

The Wib10Pcap installer prompt will pop-up automatically during installation. Follow the on-screen instructions to complete the installation process.